## **Start a Zoom meeting instantly in Outlook**

**You must have a Zoom account in order to use these instructions.**

## **INSTRUCTIONS**

**1. In Outlook, click on the "Start Instant Meeting" button in the ribbon along the top.**

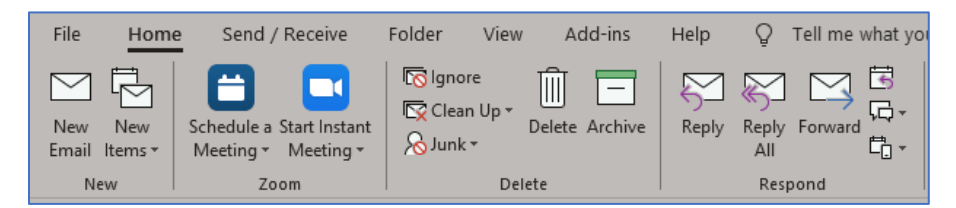

This will immediately start a Zoom meeting.

- **2. Click the "Participants" button along the bottom of the Zoom meeting window.** The Participants box will appear on the right side.
- 3. **Click the "Invite" button at the bottom of the Participants box.** The Invite dialog box will appear.

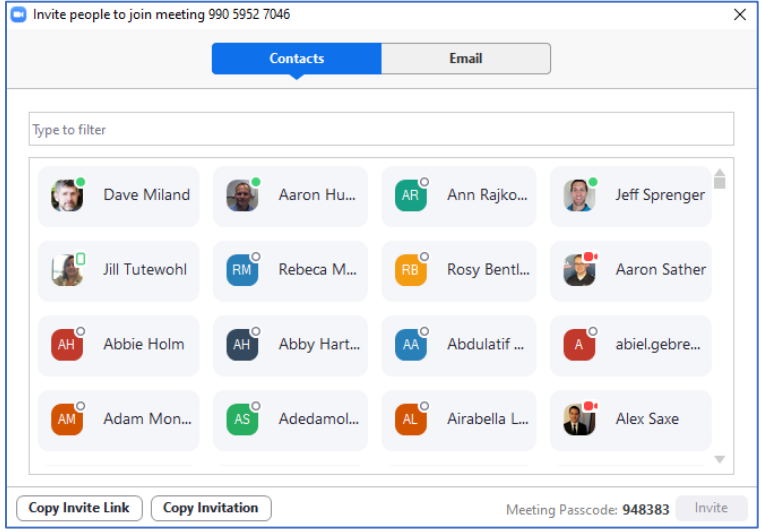

## **There are two ways to invite people to your instant Zoom meeting:**

- a. **If the people you wish to invite have County-issued Zoom accounts** they will be listed under "Contacts". (The invitee must actually be logged into Zoom to receive the pop-up invitation.)
	- i. Use the "Type to filter" field to search for them by name or by scrolling through the list until you find them
	- ii. Click their name to add them to the invite list.
	- iii. Click the "Invite" button at the bottom.
- b. **If the people you wish to invite do** *not* **have County-issued Zoom accounts** you will have to enter their email address manually.
	- i. Click on the "Email" tab at the top of the dialog box.

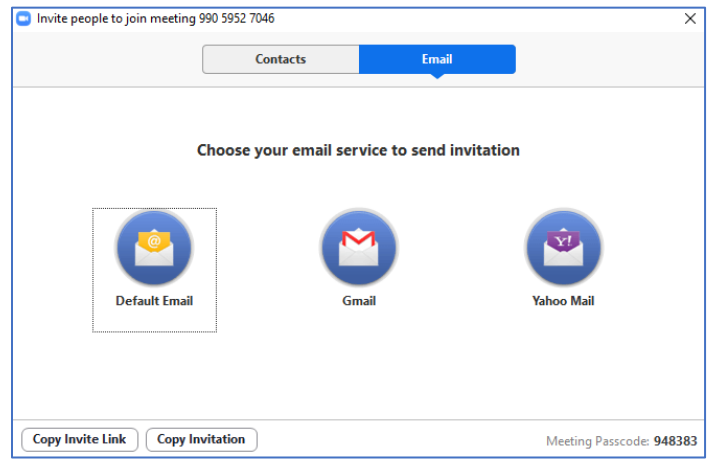

- ii. Click "Default Email". This will open an Outlook meeting invite that includes the Zoom meeting information.
- iii. Enter the attendee's email address in the "To" field and **click "Send" when you're ready to send the invitation.**

**If you run into any problems or have any related questions, feel free to contact the I.T. Help Desk via email (helpdesk@co.dakota.mn.us) or by phone at (651) 438-4346**.